## **GoldWave for use with screen readers**

#### **Setting GoldWave up**

These suggestions are in addition to any other settings that are recommended when setting GoldWave up. These suggestions will make the program work better with screen readers. All of these suggestions are done from the main menu.

- Under the Tools Menu, make sure the "Control" choice is unchecked. This makes the Control window not pop up as a separate window, and puts the play/record controls on the main window.
- Under Options/Control Properties. On the Play tab: The Green Play should be set to Selection. The Yellow Play should be set to Finish. Loop should be unchecked under both Play sections. On the Record tab: The only thing marked/selected should be "Unbounded" under Record Mode.
- Under Options/Storage, "Always Start With This Folder" under Sound Folder should be selected, and the path in the window should show the path that is used to store the audio files in WR32.
- Under Options/Window, both Main Window Size and Sound Window Size should be set to Maximize. This ensures that the window screen reader will only be reading the GoldWave window.

### **Using GoldWave**

Use the Space bar to start and stop audio.

Use Shift+F4 to hear the last 3 seconds of audio before the end/finish marker.

Use the brackets  $([,])$  to set the begin and end markers. Left bracket sets the begin marker. Right bracket sets the end marker.

Use Ctrl+T Trim to remove all audio from outside the begin/end markers.

Use Delete to remove all the audio inside the begin/end markers.

Ctrl+A will select the entire file, and set the begin and end markers at the ends of the file.

Space or F4 will Play

F8 will stop

F5 will rewind

F6 will fast-forward

Checking the dB levels of the current file

From the main menu, do Alt+C (Effect), then U (volume), then M (maximize) to open the Maximize window. This displays the dB level in numerical values rather than visual waveform, and can be used to determine the levels of the audio.

The middle of the window displays the dB levels for both left and right channels. This can help to determine if the left/right channels are out of balance.

Use Alt+P to get to the Preset dialog box. Use the up/down arrow keys to move thru the drop-down list. Set it at 90% as a good guideline for the audio level. Hit the Enter key to have the file set to 90%.

Multiple audio files

When you have multiple audio files open, use Ctrl+Tab to move between windows. Ctrt+F4 closes the current audio file and leave the other files open in GoldWave. Atl+F4 closes all open audio files and closes the GoldWave program.

In the Goldwave folder, there is a Help.html file that is easy to use for the visually impaired. Most screen readers will work well with this Help file.

Ripping audio from a CD

From the main menu, use Alt+T to open the Tools menu.

Choose CD Reader. Hit the Enter key or use the hotkey "R".

If GoldWave is set up to pull data from the freedb website, then it will fill in the CD name and track names.

To have GoldWave check the freedb website for the titles of the tracks on this CD, use the Tab key to move to the Get Titles… button (5 tabs). Hit the Enter key.

Tab to the list of titles.

If GoldWave cannot retrieve the titles from the website, all the tracks will be names Track1, Track2, etc. You can rename them by moving to the track and hitting Alt+R. Then type in the new name for the track.

Use the arrow keys to move up and down the list to find a cut to extract.

Use the space bar to mark/check the track. Continue marking tracks until you have all the needed tracks.

Tab to the Save button (3 tabs). Use the Enter key.

The tracks will start extracting. When it is done, the Cancel button will turn into an OK button.

Strike Enter on the OK button.

Tab to the Close button and strike the Enter key to close the CD reader window.

Adjusting songs to the exact length (it is best to have Presets created for the needed lengths) Alt+C to open Effects menu

W for Time Warp menu choice

The Presets entry box is the active window.

Use down arrow key to move thru the Preset choices.

Strike the Enter key to have it process the change.

Ctrl+S to save the file, or Alt+F and then A to Save As a different file name.

Ctrl+F4 to close the file (but leave GoldWave open), or Alt+F4 to close GoldWave.

# **Synopsis of GoldWave 5.x Keyboard Commands (from Sam Bushman)**

Goldwave 5.x is written by Chris Craig and is available at **www.goldwave.com.** Chris has taken the time to make his program very screen-access friendly and deserves tremendous credit for his work.

### KEYSTROKE COMMANDS:

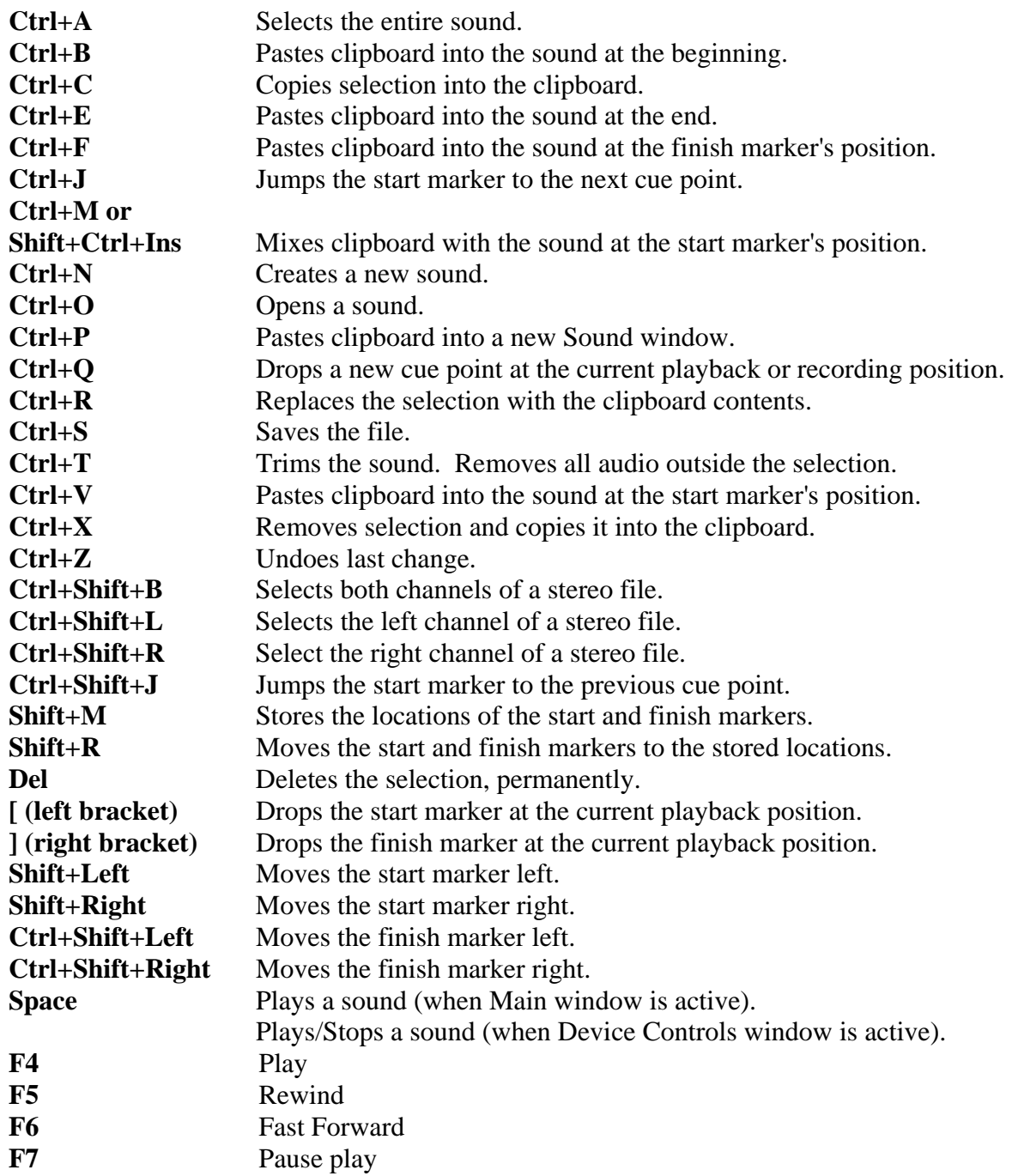

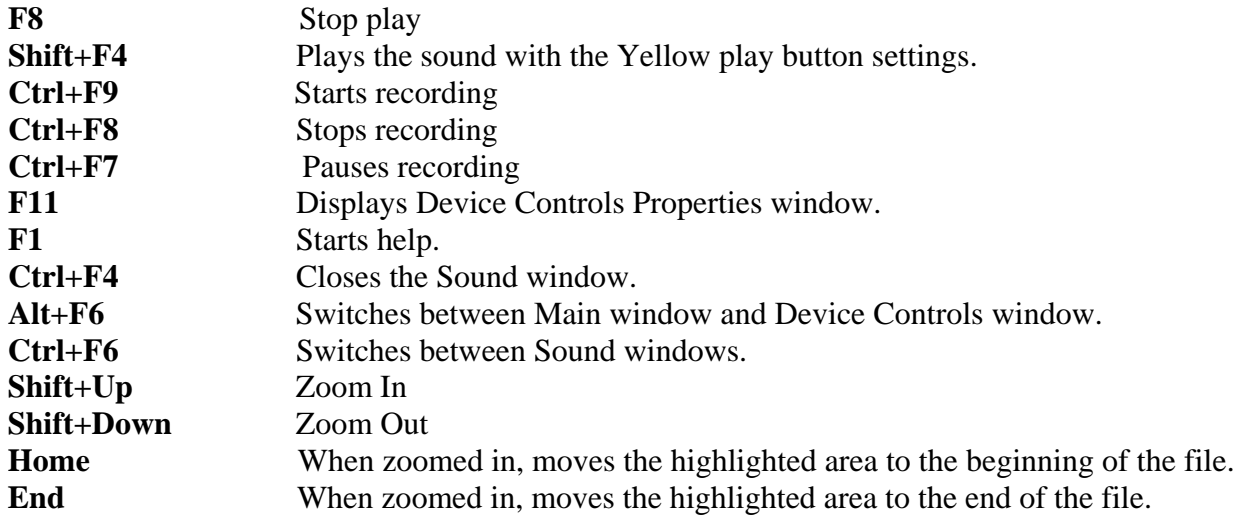